## GUÍA PARA EL USO DE SECURE SHELL

- **1. Ejecutar el archivo de instalación:** SSHSecureShellClient-3.2.3
- **2. Una vez instalado se ejecuta el módulo de transferencia de archivos de Secure Shell, de cualquiera de las siguientes dos formas:**

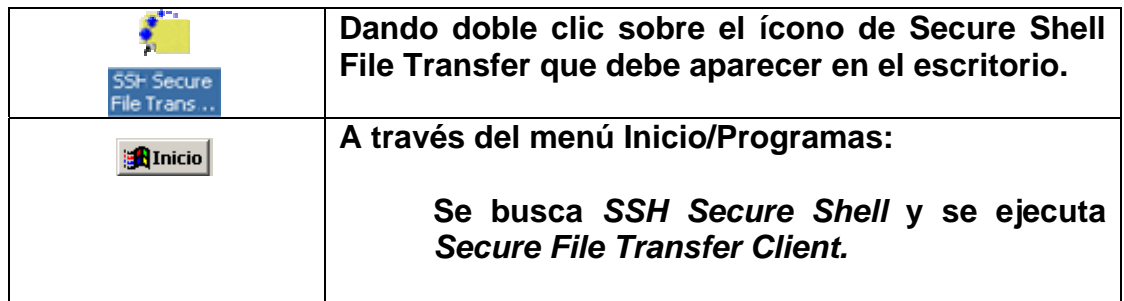

**3. Una vez en Secure Shell, se edita la cuenta de usuario para poder** 

transferir archivos, para lo cual se da clic sobre el botón **De Profiles** y **se elige la opción** *add profile* **con lo que se abrirá la siguiente ventana:** 

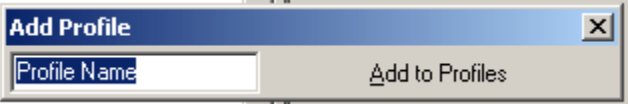

**en donde se escribe el nombre del perfil de la cuenta (En este ejemplo, se utilizará el nombre DCB).** 

**4. Nuevamente se da clic sobre el botón en rocites de donde se mostrará el nombre del perfil creado** 

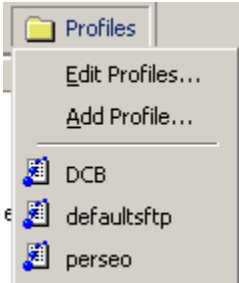

**5. Se elige el perfil (para este ejemplo:** *DCB)***.** 

**Se mostrará la siguiente ventana en donde se editará el nombre del servidor web, así como la cuenta de usuario** 

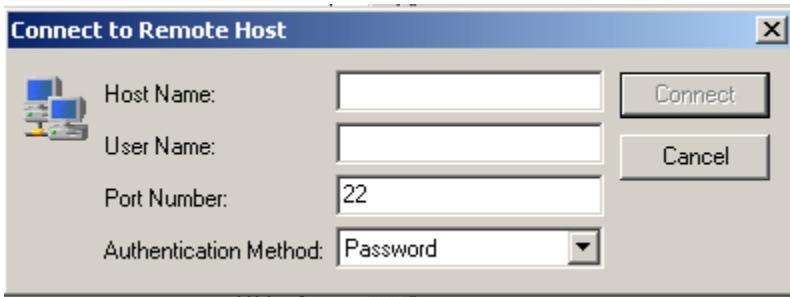

## *Host Name***:** *dcb.fi-c.unam.mx*

*User Name:* **se escribe el nombre de usuario (login) de la cuenta que se nos asigno.** 

**Se da clic en** *Connect* **y posteriormente el programa solicitará ingresar la contraseña** 

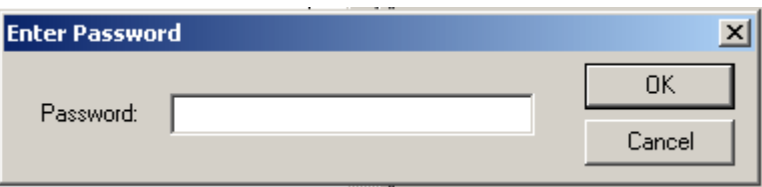

**6. En la ventana de lado izquierdo se muestran los archivos del equipo en el que nos encontramos trabajando (local), y en la ventana de lado derecho se muestran los archivos que se encuentran en nuestro directorio casa en el servidor web (remote).** 

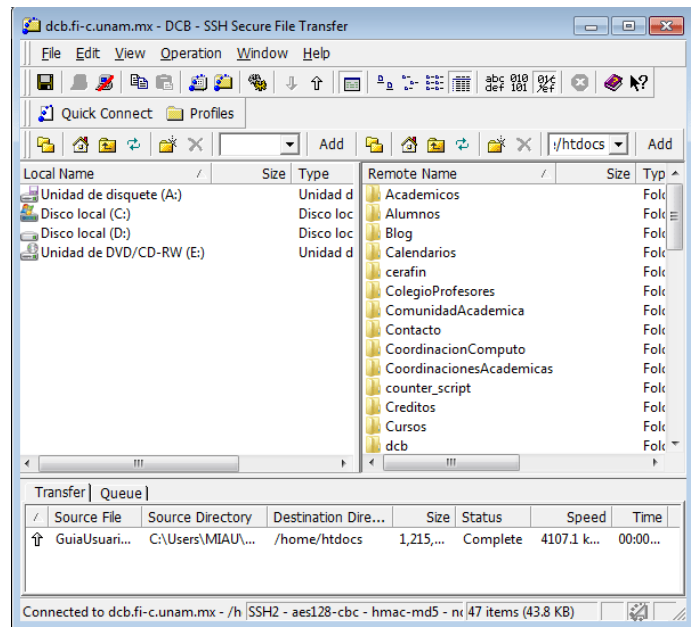

- **7. Para poder transferir archivos del equipo local al servidor se puede realizar de cualquiera de las siguientes formas:** 
	- o **Se da clic en la opción** *operation* **de la barra de menú y se elige la opción** *Upload dialog***, lo cual abre una ventana en donde se debe seleccionar el archivo que se desea publicar.**
	- o **En la ventana de lado izquierdo (Local Name) se selecciona el o los archivos que se desea publicar y se elige la opción**  *operation/Upload* **de la barra de menú o bien se da clic en la**

廿 **barra de herramientas sobre el icono** 

o **Se selecciona el o los archivos que se desea publicar en la ventana de lado izquierdo (Local Name) y se arrastran a la ubicación deseada en la ventana de lado derecho (Remote Name).** 

**Los archivos o carpetas transferidos se mostraran en la ventana de lado derecho de la pantalla** 

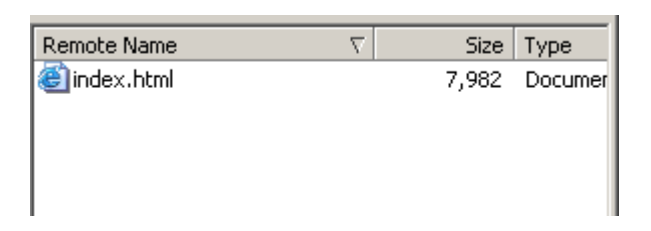

**y en la parte de abajo se describe el estado de todas las transferencias que se realizan** 

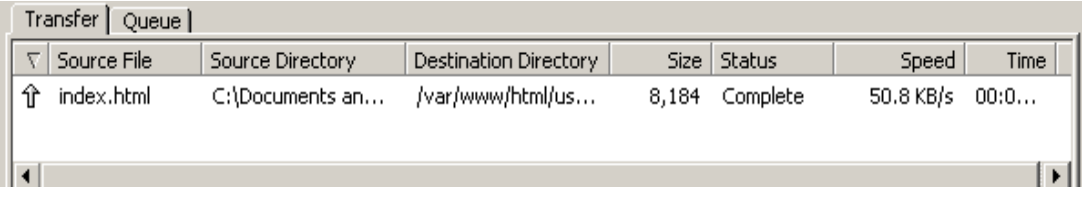

- **8. Si se desea eliminar algún archivo del directorio casa en el sistema remoto, se selecciona y se oprime** *Supr.*
- *9.* **Finalmente se cierra la aplicación de** *Secure Shell* **y para poder visualizar nuestra página de internet se ejecuta el navegador deseado y se escribe la URL correspondiente:**

*dcb.fi-c.unam.mx/users/usuario/nombre\_del\_archivo.html*